### **SISTEMA INTEGRADO DE GESTIÓN ACADÉMICA**

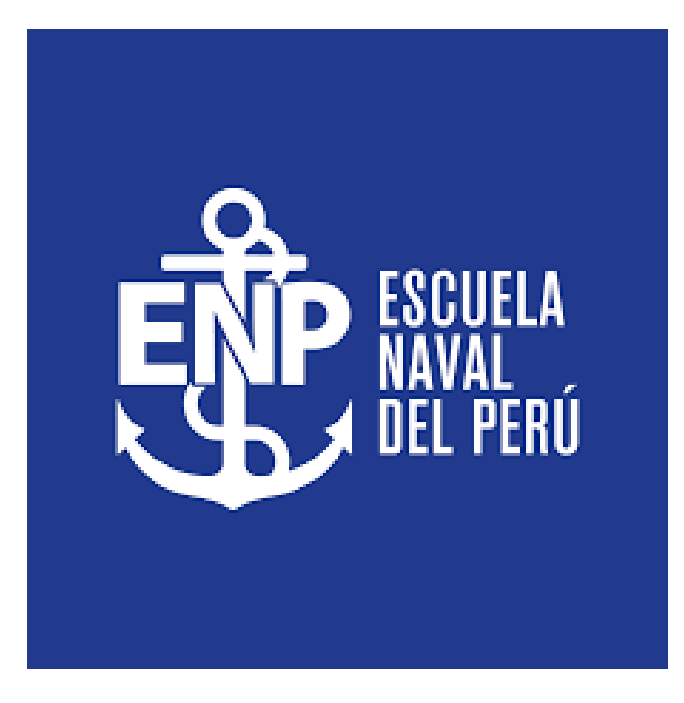

**Oficina de Coordinación Académica Registro de Notas Docentes <sup>2022</sup> ESNA**

# **INGRESANDO AL SISTEMA WEB – DOCENTES**

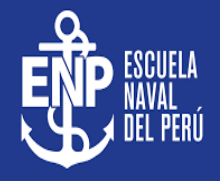

https://intranet.escuelanaval.edu.pe/docente/entrar

**S.I.G.U., permitirá gestionar los procesos académicos y administrativos de manera eficaz, salvaguardando ante todo la integridad y seguridad de la información. Usted debe acceder al link de Intranet de la página principal de la Escuela Naval del Perú**

### **REQUERIMIENTO PARA EL USO INTRANET - DOCENTE <https://intranet.escuelanaval.edu.pe/docente/entrar>**

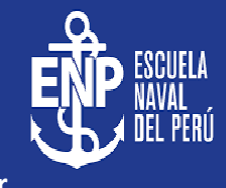

**INTRANET ALUMNOS** Código Alumno Clave ⊙ ¿Olvidaste tu clave? **ENTRAR GUIA DE INTRANET ALUMNO 2020**  $\blacksquare$ 

Desarrollado por Jaguar Soft

**1. Requerimientos mínimos**

Procesador Intel/AMD a 1.5 GHz GB de memoria RAM GB libre en el disco duro Resolución de pantalla de 1.024 × 768 Conexión a Internet **2. Requerimientos Recomendado** Procesador Intel/AMD a 2.6 GHz 4 GB de memoria RAM 4 GB libres en el disco duro Resolución de pantalla de 1.280 × 1.024 o superior Conexión a Internet **3. Compatibilidad de navegadores**

Compatible con los navegadores Chrome, Firefox, Explorer, Safari, etc. (versiones más recientes)

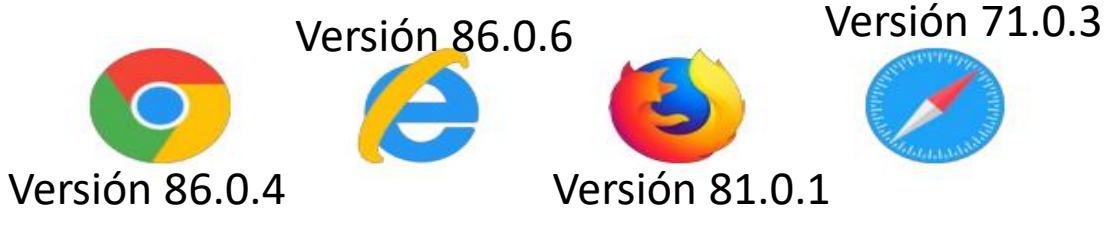

# **INGRESANDO AL SISTEMA WEB – DOCENTES**

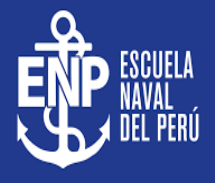

#### **<https://intranet.escuelanaval.edu.pe/docente/entrar>**

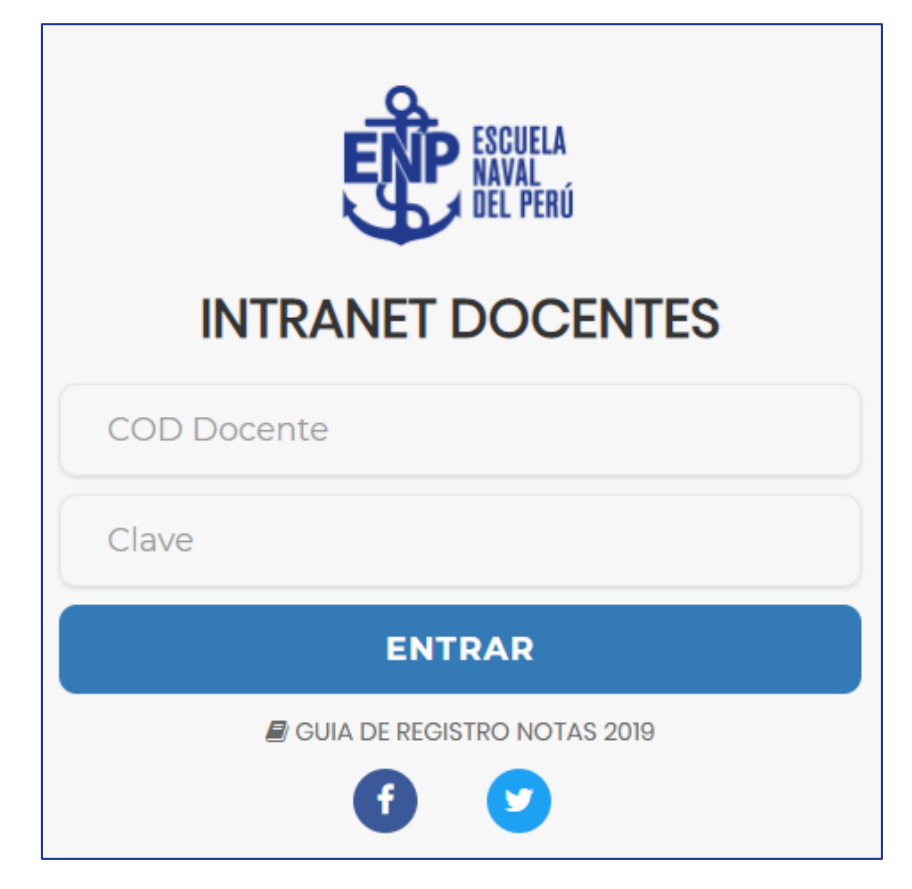

**S.I.G.U., es un servicio académico y administrativo accesible desde cualquier dispositivo móvil. También puede acceder desde un navegador Web ya que S.I.G.U. es 100% Web.**

**Sus credenciales de acceso lo tramitará en la oficina** 

**de Coordinación Académica.**

# **CAMBIANDO CLAVE TEMPORAL – DOCENTES**

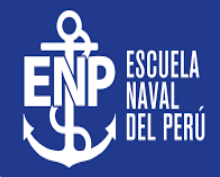

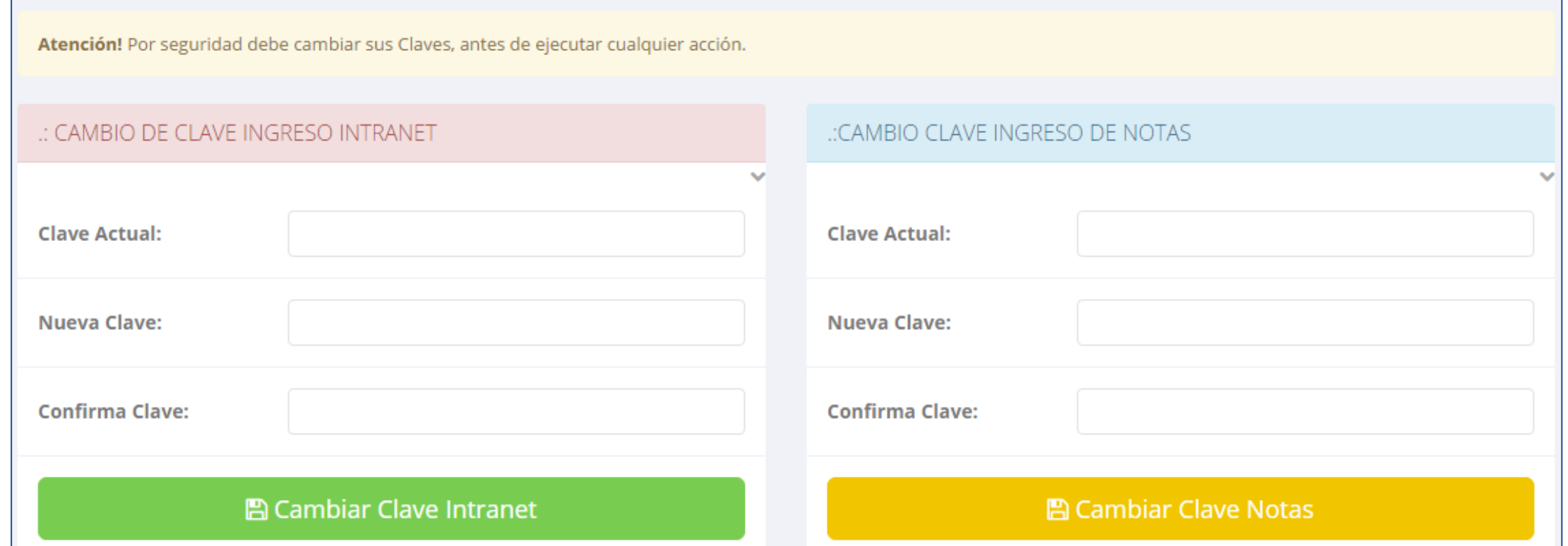

- ✓ **En su primer acceso a la Intranet Docentes debe cambiar sus claves de acceso.**
- ✓ **La 1ra clave es referente solo al acceso a su Intranet.**
- ✓ **La 2da Clave es para el ingreso de notas.**
- ✓ **Al grabar correctamente debe salir un mensaje de éxito.**

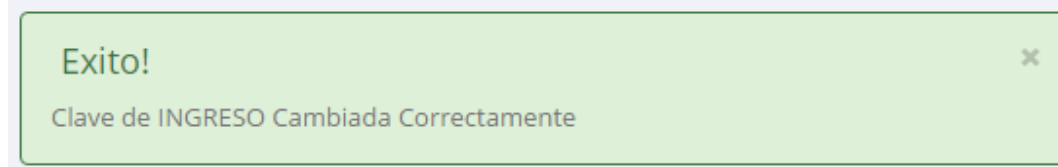

## **INGRESANDO AL SISTEMA WEB – DOCENTES**

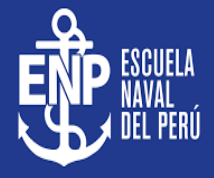

**<https://intranet.escuelanaval.edu.pe/docente/entrar>**

#### $\equiv$  INTRANET DOCENTES

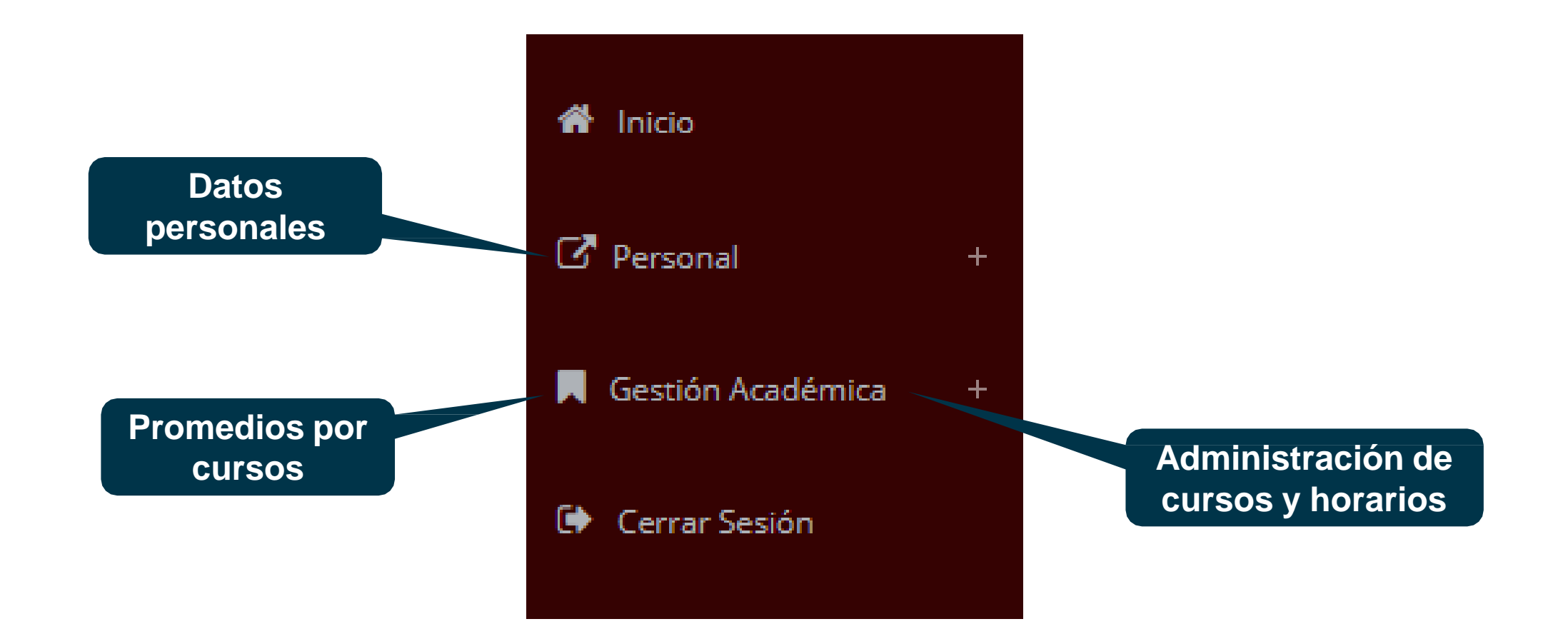

### **INICIO INTRANET DOCENTE Y ACCESO AULA VIRTUAL MOODLE**

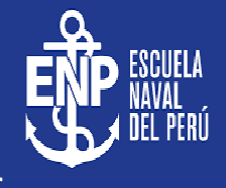

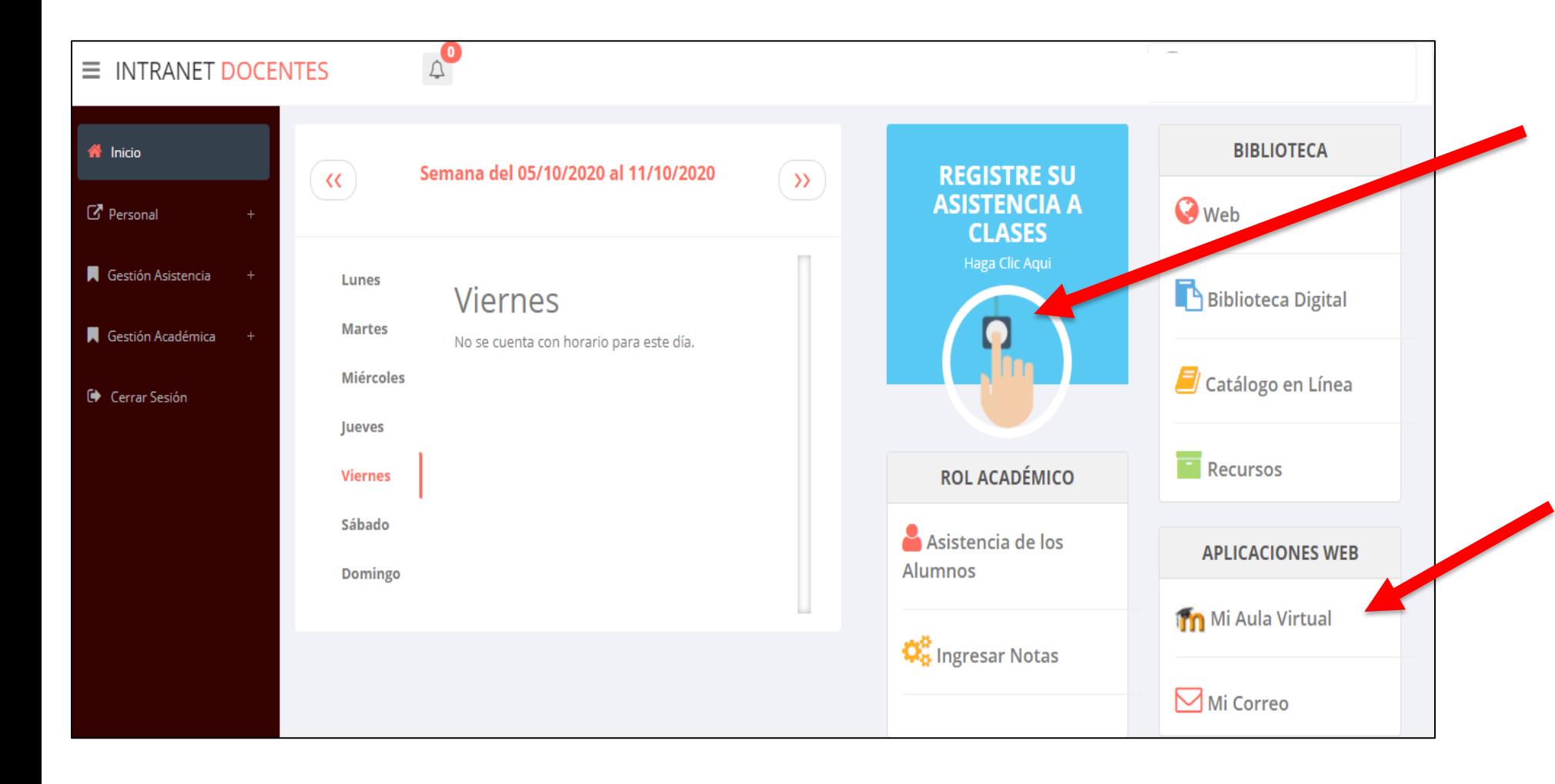

- ✓ **Click para redirigir a la opción donde podrá marcar la asistencia de los estudiantes.**
- ✓ **Para acceder al aula virtual –MOODLE debe hacer click en MI AULA VIRTUAL e iniciaría sesión automáticamente.**

### **MARCACIÓN ASISTENCIA - DOCENTE**

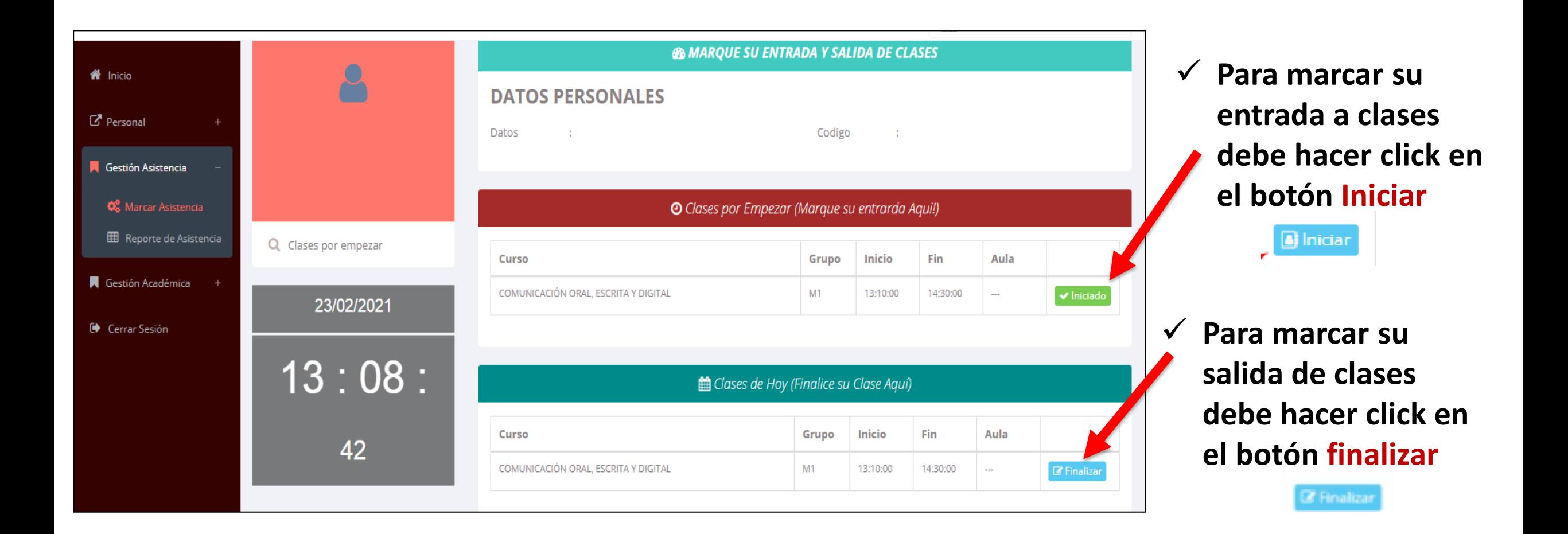

## **PERSONAL – DATOS PERSONALES**

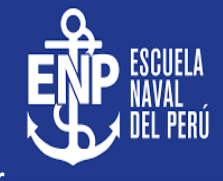

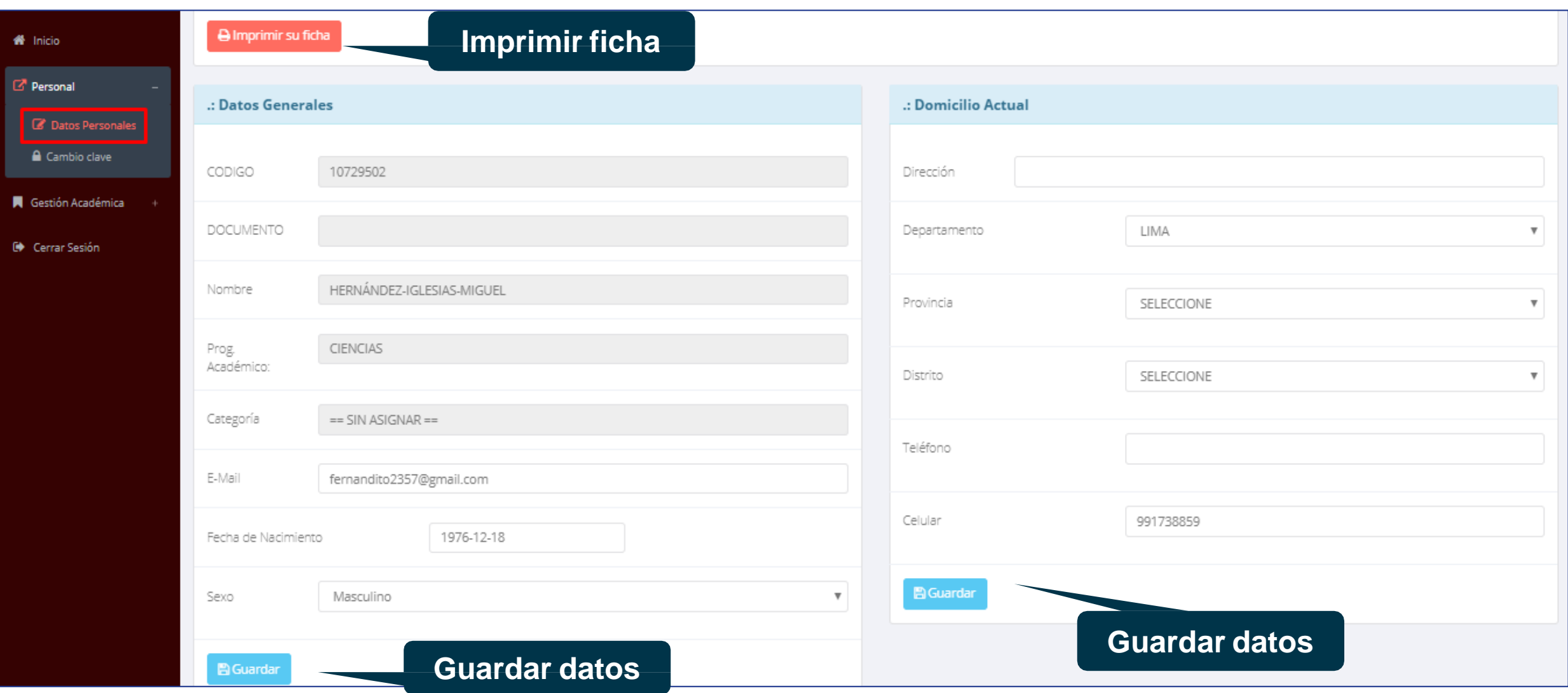

# **INGRESO DE NOTAS - DOCENTES**

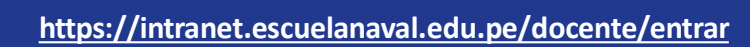

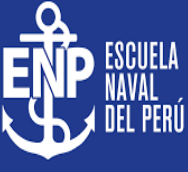

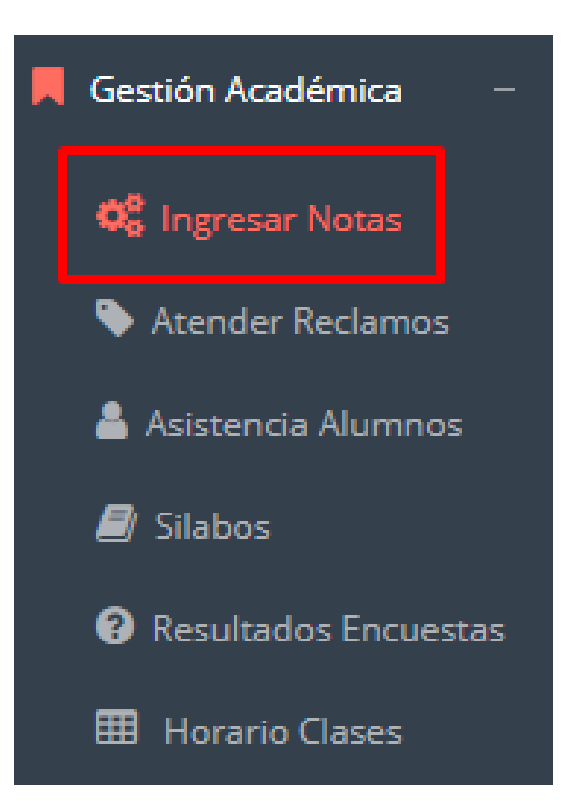

- ✓ **Para ingresar las evaluaciones de los alumnos debe ingresar a la opción del menú: "Ingresar Notas" como muestra la imagen.**
- ✓ **Recuerde que para ingresar notas, el sistema le solicitará su segunda clave.**
- ✓ **Por seguridad e integridad de las notas, la evaluación se cerrara automáticamente al grabar.**

# **INGRESO DE NOTAS - DOCENTES**

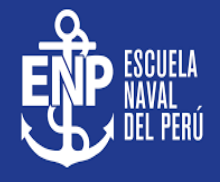

**<https://intranet.escuelanaval.edu.pe/docente/entrar>**

 $\overline{\mathbf{v}}$  .

**Seleccionar Periodo:** 

 $2019 - H$ 

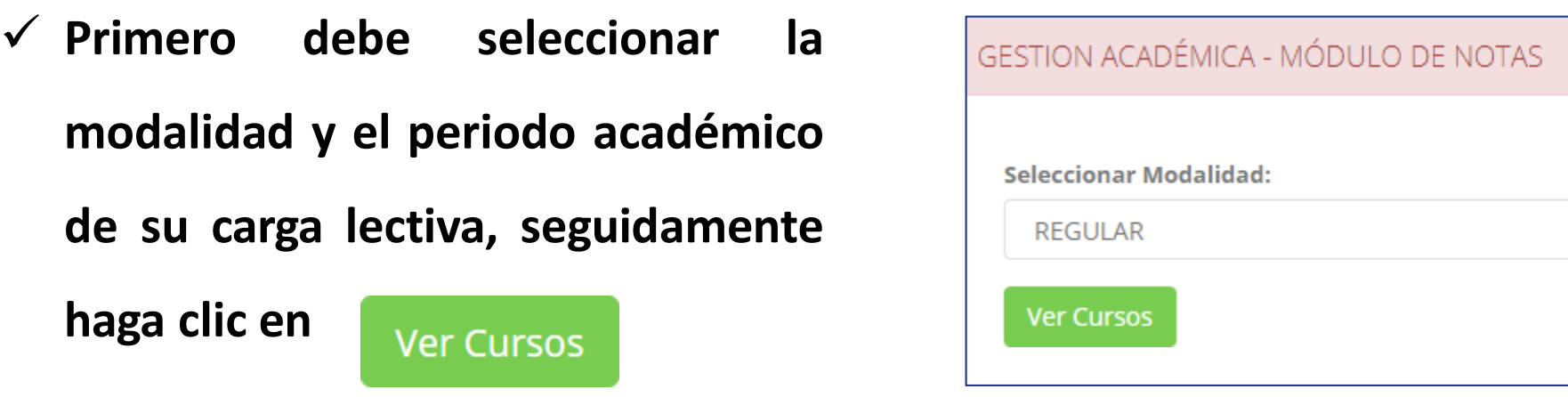

✓ **El sistema le mostrará sus cursos a cargo que previamente coordinación académica**

**configuró para el periodo seleccionado. (Ver Imagen)**

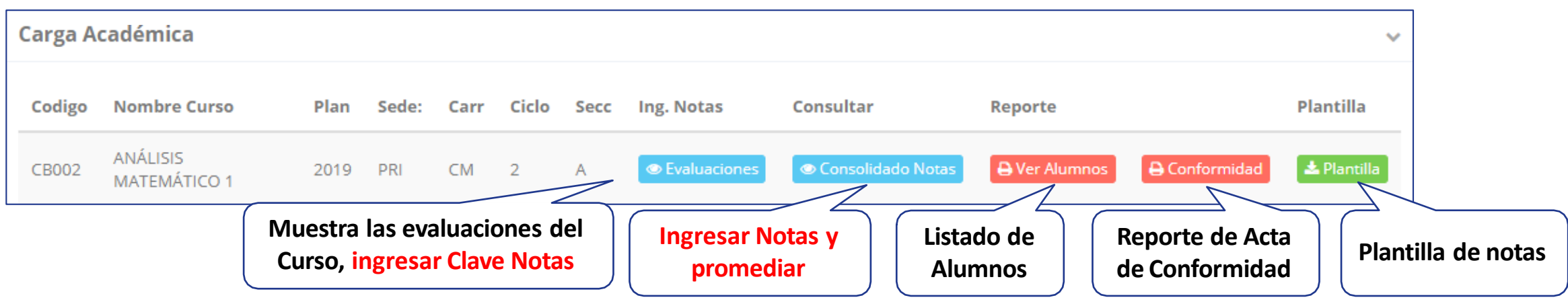

# **CONSOLIDADO (Ingresar Notas y Promediar)**

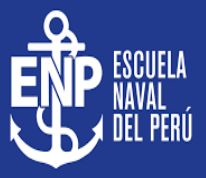

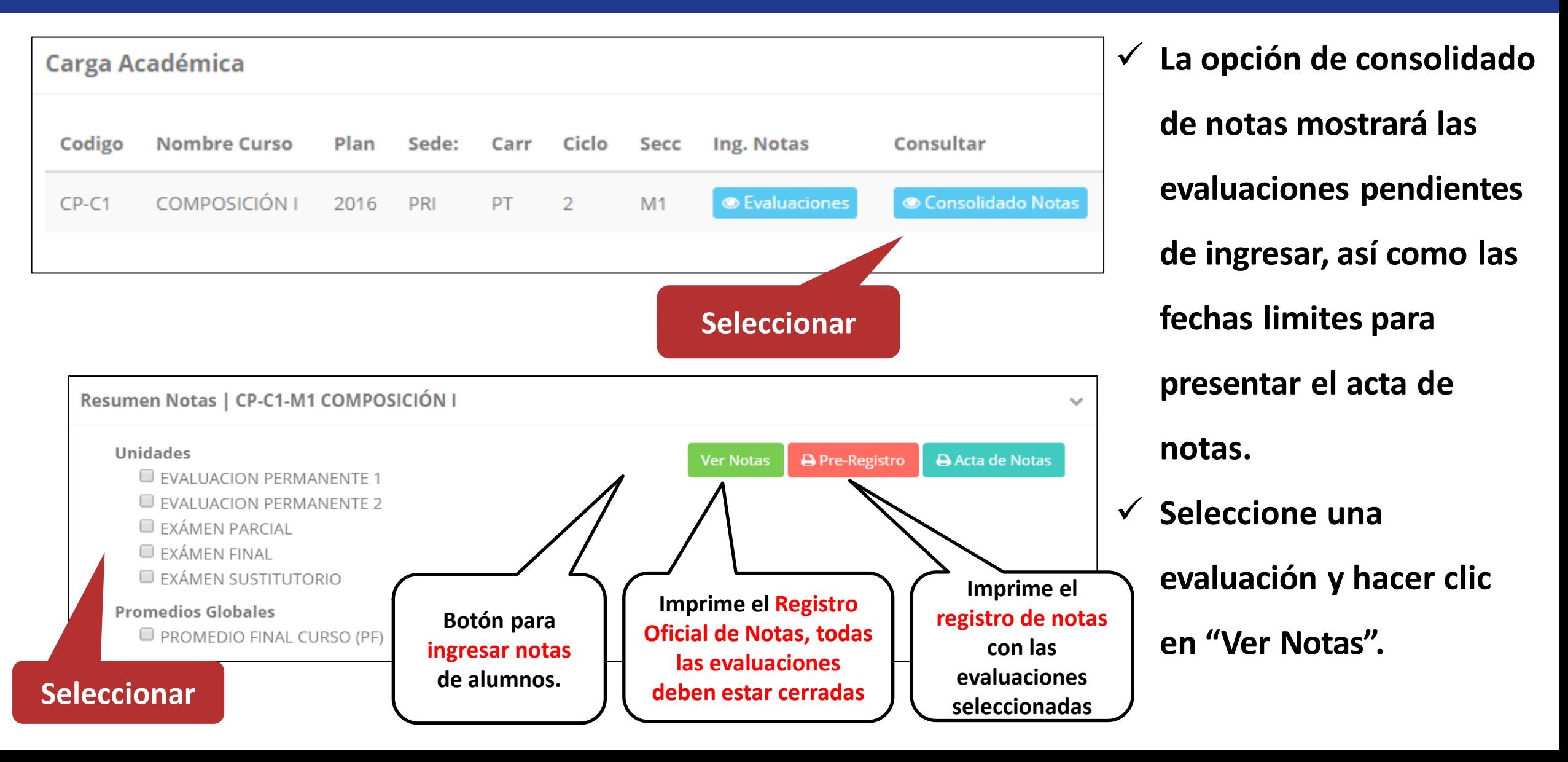

# **CONSOLIDADO (Ingresar Notas y Promediar)**

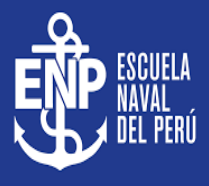

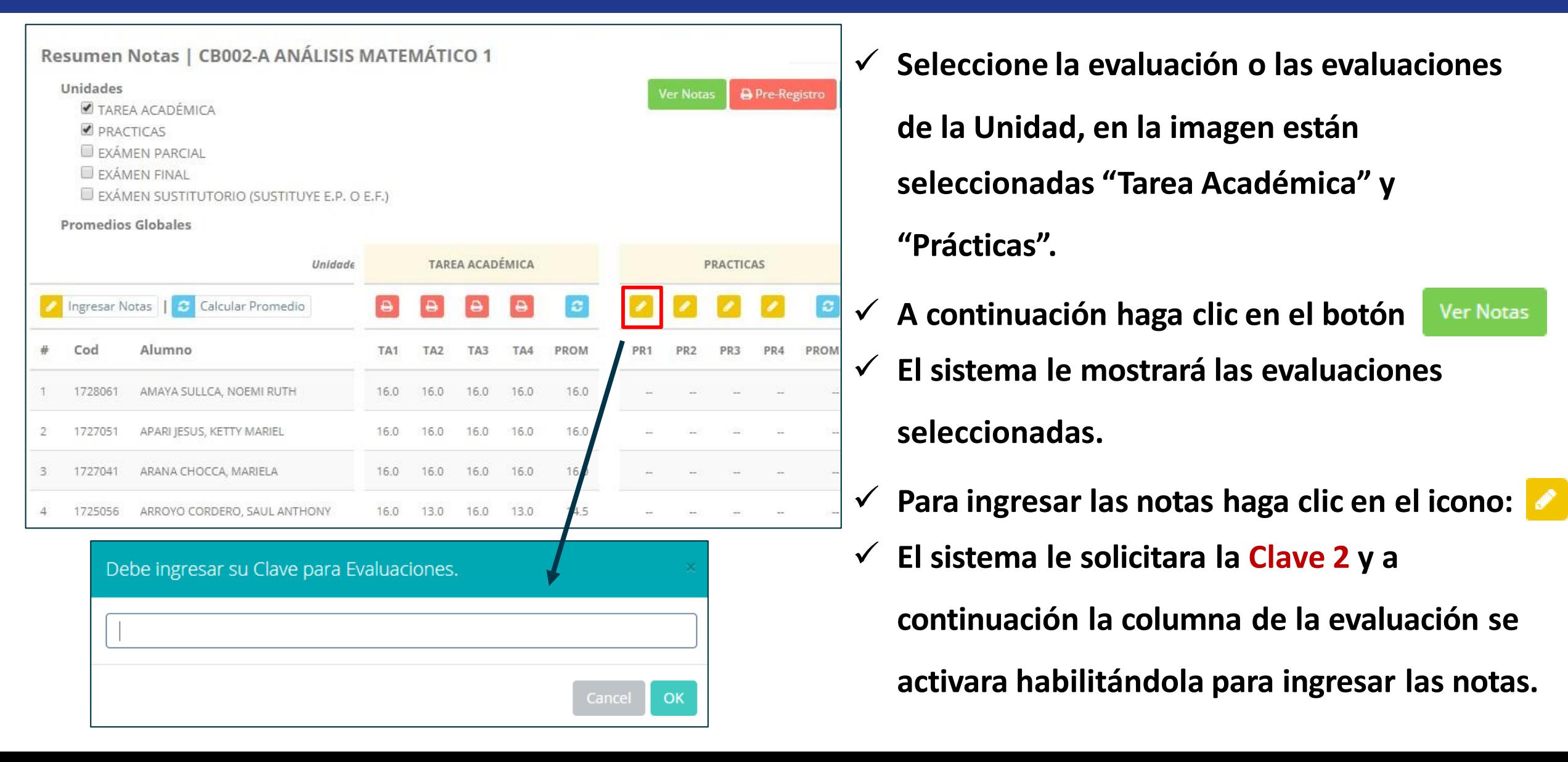

# **CONSOLIDADO (Ingresar Notas y Promediar)**

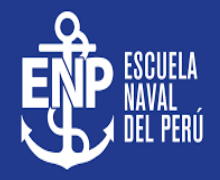

**OK** 

 $\mathbf{c}$ 

**PROM** 

14.5

11.5

Cancel

PRA1

 $16.0$ 

 $12.0$ 

PRA<sub>2</sub>

 $13.0$ 

 $11.0$ 

#### ✓ **Ingrese las notas de los alumnos y en la parte** LUEGO DE CERRAR EL ACTA SOLO TENDRA OPCIÓN A IMPRIMIR ..... **inferior se mostrará el ícono** Ħ **Alumnos Evaluaciones** ✓ **El sistema le advierte que una vez ingresada las** Ingresar Notas Calcular Promedio **notas, el acta se cerrará. Puede solicitar que se Alumno** Cod PRA1 PRA<sub>2</sub> **PROM** 171112 AQUINO HUAMAN, Andrea Julissa 16 **abra el acta en el área de Coordinación** 12 -2 171092 ARZAPALO ALCANTARA, Camila Fiorella **Académica.** 3 171026 ASENCIO HUAMAN, Maleni Lisset 16 171118 CORDOVA TORRES, Adriana Genesis  $\overline{4}$ ✓ **El icono promediará la unidad.** 16 12 **Seleccionar para guardar la**  13 **evaluación y cerrar el acta** Ð

# **PROMEDIO FINAL Y REGISTRO AUXILIAR**

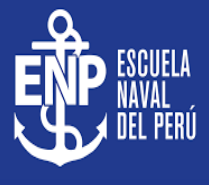

**<https://intranet.escuelanaval.edu.pe/docente/entrar>**

✓ **El icono en la columna PF Procesara todos los promedios con sus respectivos pesos y obtendrá el**

**Promedio Final del Curso incluyendo el sustitutorio (leer reglamento de evaluaciones).**

✓ **Estos botones mostraran el acta auxiliar de notas, como se muestra en la**

#### **siguiente imagen:**

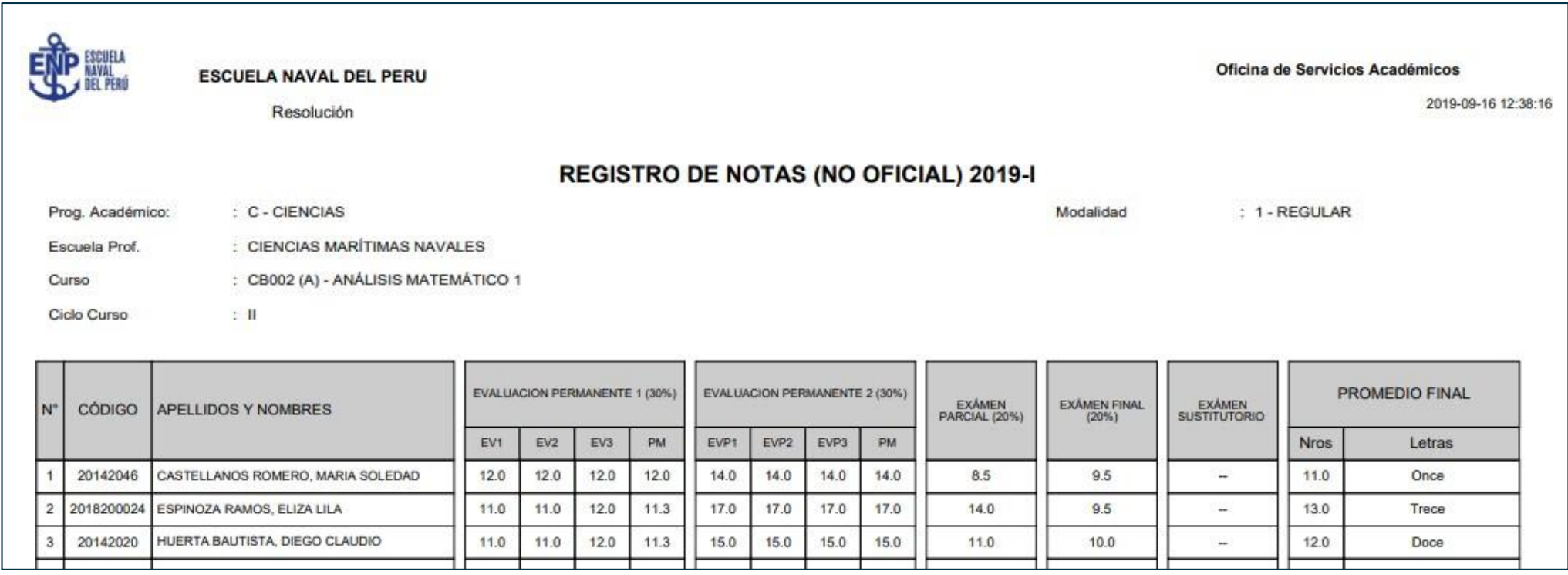

# **VER EVALUACIONES (Ingresando Notas – 2da forma) <https://intranet.escuelanaval.edu.pe/docente/entrar>**

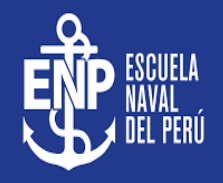

**Carga Académica** ✓ **La opción de Nombre de un curso mostrará la**  Ing. Notas Reporte Codigo Curso Facu Carr Ciclo Secc Consultar ANÁLISIS MATEMÁTICO 1  $S<sub>1</sub>$  $M1$ **Evaluaciones** Consolidado Notas **A** Ver Alumnos **CB002 lista de evaluaciones**  Evaluaciones Registradas | CB002-A ANÁLISIS MATEMÁTICO 1  $\checkmark$ **pendientes de ingresar,**  Fecha Tiempo **así como las fechas**  Nombre Unidad Limite Estado Restante **EVALUACIÓN ACADÉMICA**  $R$ **Z** Ingresar Notas PRACTICA CALIFICADA 1 21/04/2017 2 dias **limites para presentar el B** Ingresar Notas **EVALUACIÓN ACADÉMICA** PRACTICA CALIFICADA 2 17/05/2017 28 dias  $A$ **acta de notas.**  $R$ **E** Ingresar Notas CONTROL DE LECTURA 1 **CONTROL DE LECTURA** 28/05/2017 39 dias **Z** Ingresar Notas CONTROL DE LECTURA 2 15/06/2017 57 dias  $R$ **CONTROL DE LECTURA Z'Ingresar Notas EXAMEN PARCIAL** 21/06/2017  $R$ 63 dias **Botón para ingresar notas de**   $R$ **Z** Ingresar Notas **EXAMEN FINAL** 21/07/2017 93 dias **la evaluación respectiva** EXÁMEN SUSTITUTORIO (SUSTITUYE E.P. O  $R$ **Z' Ingresar Notas**  $E.F.)$ 

# **INGRESO DE NOTAS**

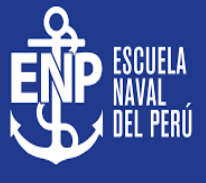

Im Ingresar Notas **Ingresar Notas** Plan Curso **EEGG101**  $M1$ 2015 **Recuerde que la MATEMÁTICA sección también le muestre el turno del curso.** Evaluación PRACTICA CALIFICADA 1 **Curso MATEMÁTICA,** Cod **Alumno Nota evaluación PC1** 171026 ASENCIO HUAMAN, Maleni Lisset 13 **Una vez cerrada la evaluación PC1 ya no**   $\overline{2}$ 171007 **GUEVARA COTRINA, Nanci tendrá opción a ingresar notas. Es**  NUÑEZ PEREZ, Patricia Alejandra **obligatorio cerrar el**  3 171018 **acta. Recuerde que coordinación**  171015 RENGIFO ALVAN, Deysi Mercedes  $\boldsymbol{\varDelta}$ **académica puede abrir el acta.** Guardar y Cerrar Evaluación **Guardar Notas** 

**notas mostrará una ventana con la lista de alumnos matriculados.** ✓ **En el ejemplo de la imagen se ingresará la evaluación "Práctica Calificada 1" del curso de matemática, turno mañana (M1).** ✓ **El botón de ingresar**

# **REPORTE DE ACTA POR EVALUACIÓN**

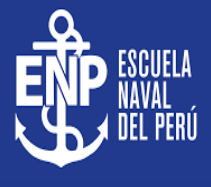

Evaluaciones Registradas | CB002-A ANÁLISIS MATEMÁTICO 1  $\checkmark$ Tiempo Fecha Nombre Unidad Limite Restante Estado EVALUACIÓN 1 **EVALUACION PERMANENTE 1**  $\subset$ **Ver Reporte** 05/06/2019 0 dias EVALUACIÓN 2 **EVALUACION PERMANENTE 1** 05/06/2019 0 dias C **Ver Reporte** Fecha y Hora: 2019-09-16 12:44:17 **ESCUELA NAVAL DEL PERU** Resolución **REPORTE DE NOTAS** Prog. Académico: : C - CIENCIAS Modalidad : 1 - REGULAR Escuela Prof CIENCIAS MARÍTIMAS NAVALES : CB002 (A) - ANÁLISIS MATEMÁTICO 1 Curso Ciclo Curso  $+11$ N **CODIGO ALUMNO NOTA LETRAS**  $\mathbf{1}$ CASTELLANOS ROMERO, MARIA SOLEDAD 20142046 12.0 Doce  $\overline{2}$ 2018200024 ESPINOZA RAMOS, ELIZA LILA 11.0 Once  $\overline{\mathbf{3}}$ 20142020 11.0 HUERTA BAUTISTA, DIEGO CLAUDIO Once  $\overline{4}$ 20141089 12.0 INGA CARMENES. FIORELLA ALEXANDRA Doce  $00101000$ HOODO FORIDITH, VOORLINJAGTOD

- ✓ **Recuerde que debe cerrar todas las actas para que el sistema pueda generar los promedios finales del alumno.**
- ✓ **Si existiesen correcciones y el acta estuviese cerrada, comuníquelo coordinación a académica para abrir el acta de notas.**

# **VER RESUMEN DE NOTAS**

**<https://intranet.escuelanaval.edu.pe/docente/entrar>**

**La opción de** ● Ver Resumen Notas

**registro auxiliar de todas las** 

**muestra el compendio o** 

**evaluaciones ingresadas.**

**de Cálculo de Promedio** 

**Final e Impresión de Acta** 

**las actas deben estar** 

**cerradas.**

**Final, en ambos casos todas** 

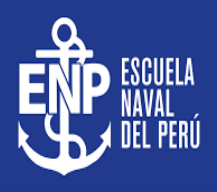

**Secciones Registradas** Plan Cod Curso Nombre Facultad Esp Ciclo Secc ANÁLISIS MATEMÁTICO 1 **Wer Evaluaciones E** Ver Resumen Notas 2015 CB002  $55$  $51$ M1 Resumen Notas | CB002-A ANÁLISIS MATEMÁTICO 1 **Unidades A** Pre-Registro A Acta de Notas **Ver Notas** ✓ **También existen opciones PRACTICAS VIFCTURAS V FXAMENES Evaluaciones Alumnos** ₩ Cod Alumno PRA<sub>2</sub>  $P<sub>1</sub>$ P<sub>2</sub> **EXAFIN EXASUS** PRA1 LEC1 LEC<sub>2</sub> **EXAPAR ASENCIO HUAMAN, Maleni Lisset**  $13.0$ 13.0  $13.0$ 13.0 13.0 13.0 15.0 171026  $\sim$ GUEVARA COTRINA, Nanci 13.0 14.0 12.0  $12.0$ 15.0 13.0 2 171007 15.0  $\sim$ 171018 NUÑEZ PEREZ, Patricia Alejandra 12.0 12.0 12.0 13.0 13.0 3 13.0 13.0  $\sim$ 4 171015 RENGIFO ALVAN, Deysi Mercedes 13.0 13.0 13.0 13.0 13.0  $\sim$ 13.0 13.0 5. 162064 TENORIO MATOS, Jacqueline Andrea 13.0  $0.0$  $7.0$ 13.0  $0.0$ 13.0 13.0  $\sim$ 

## **REPORTE FINAL DE NOTAS**

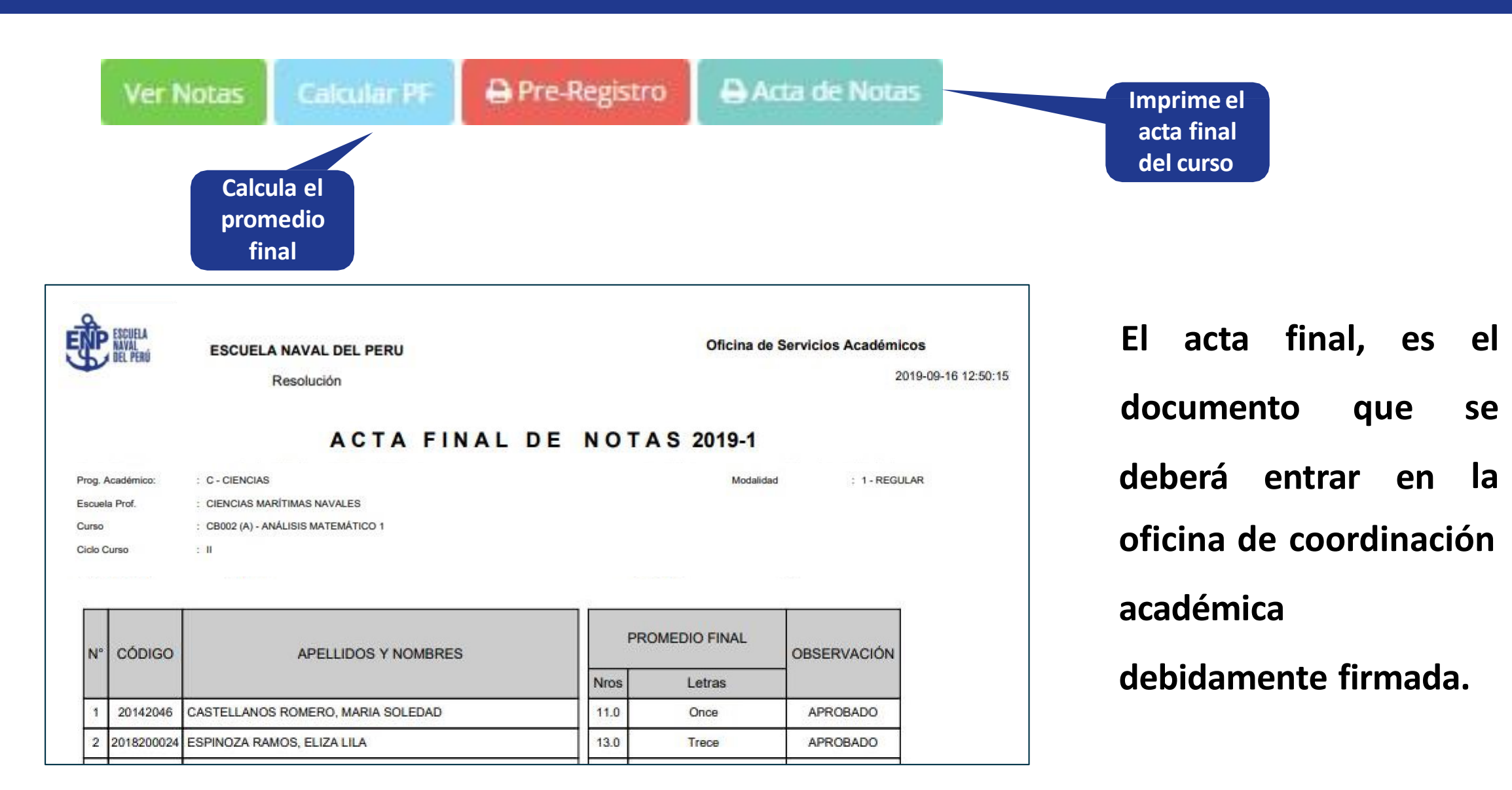

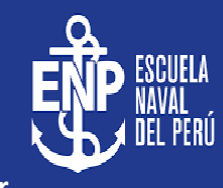

# **ATENDER RECLAMOS**

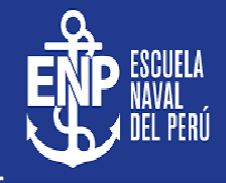

#### **<https://intranet.escuelanaval.edu.pe/docente/entrar>**

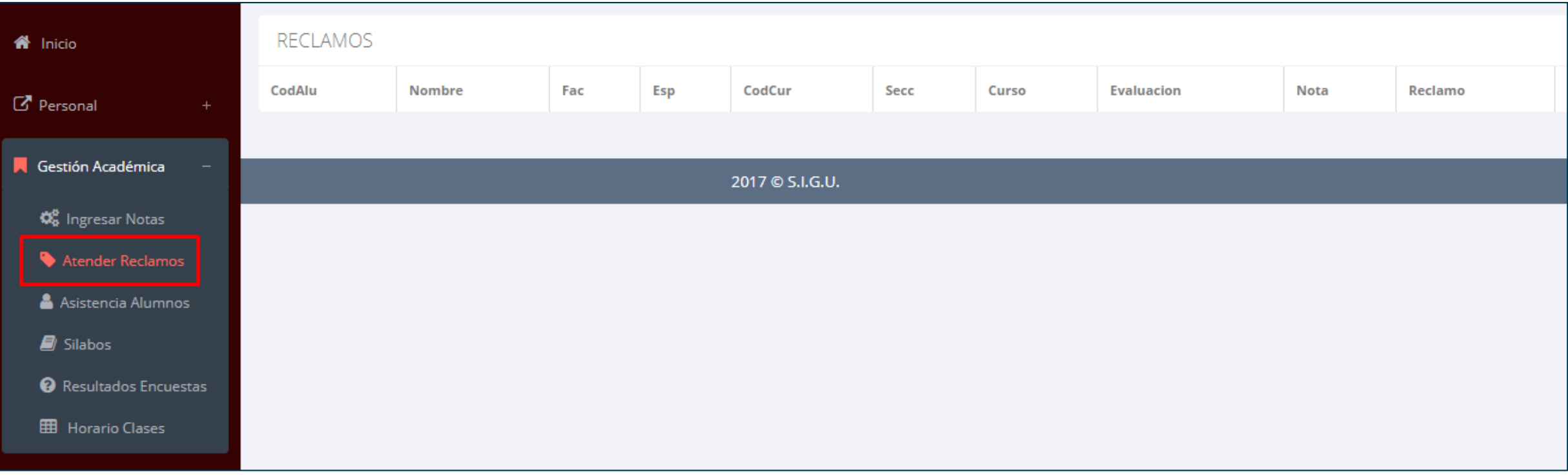

✓ **Usted debe ver los reclamos realizados por los alumnos y solicitar ante la oficina correspondiente la posible modificación o no de calificaciones**

# **ASISTENCIA DE ALUMNOS**

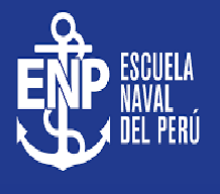

**modalidad y el periodo** 

**para buscar sus cursos** 

**clic en "Ver Cursos".**

**programados y luego hacer** 

**cursos programados como**

**se muestra la imagen.**

Gestión Académica **GESTION ACADÉMICA - ASISTENCIA DE ALUMNOS** ✓ **Usted debe seleccionar la O**<sub>8</sub> Ingresar Notas **Seleccionar Modalidad:** Seleccionar Periodo: Atender Reclamos **REGULAR**  $\overline{\mathbf{v}}$  $2019 - H$ Asistencia Alumnos **Ver Cursos**  $\blacksquare$  Silabos <sup>2</sup> Resultados Encuestas **SeleccionarH** Horario Clases ✓ **El sistema le mostrará sus** Carga Académica - Asistencia  $\checkmark$ Cod Nombre Plan Sede: Espec Ciclo Sección Curso ANÁLISIS MATEMÁTICO 1 CB002 **A** Reporte Asistencia & Plantilla 20172 PRI  $N2$ **• Registrar Asistencia** ES. 8 **Botón para registrar Reporte de Plantilla o Asistencia, se Asistencia por formato de mostrará una fechas borrador. ventana**

# **ASISTENCIA DE ALUMNOS**

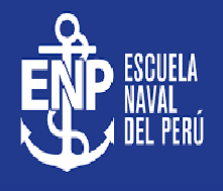

#### Registrar Asistencia

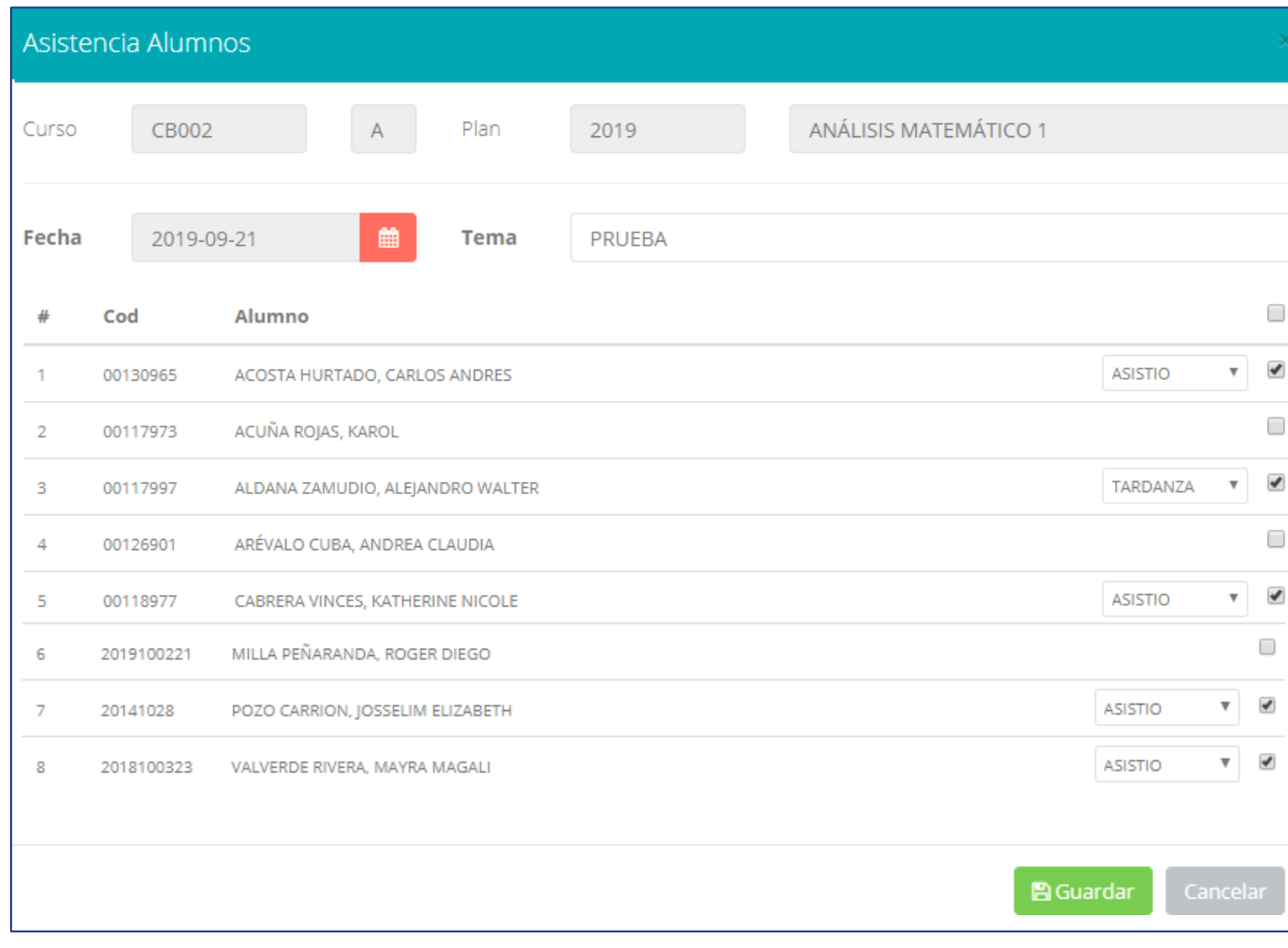

- ✓ **La imagen muestra la ventana para registrar asistencia del alumno.**
- ✓ **Primero debe seleccionar la fecha de**

**asistencia a continuación el tema de clase.**

- ✓ **Por ultimo tomar la asistencia:**
	- ✓ **NORMAL (ASISTIÓ).**
	- ✓ **TARDANZA.**
	- ✓ **NO ASISTIO (VACIO).**
- ✓ **Para finalizar usted debe guardar**

**A** Guardar

**haciendo clic en**

# **ASISTENCIA DE ALUMNOS**

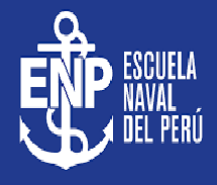

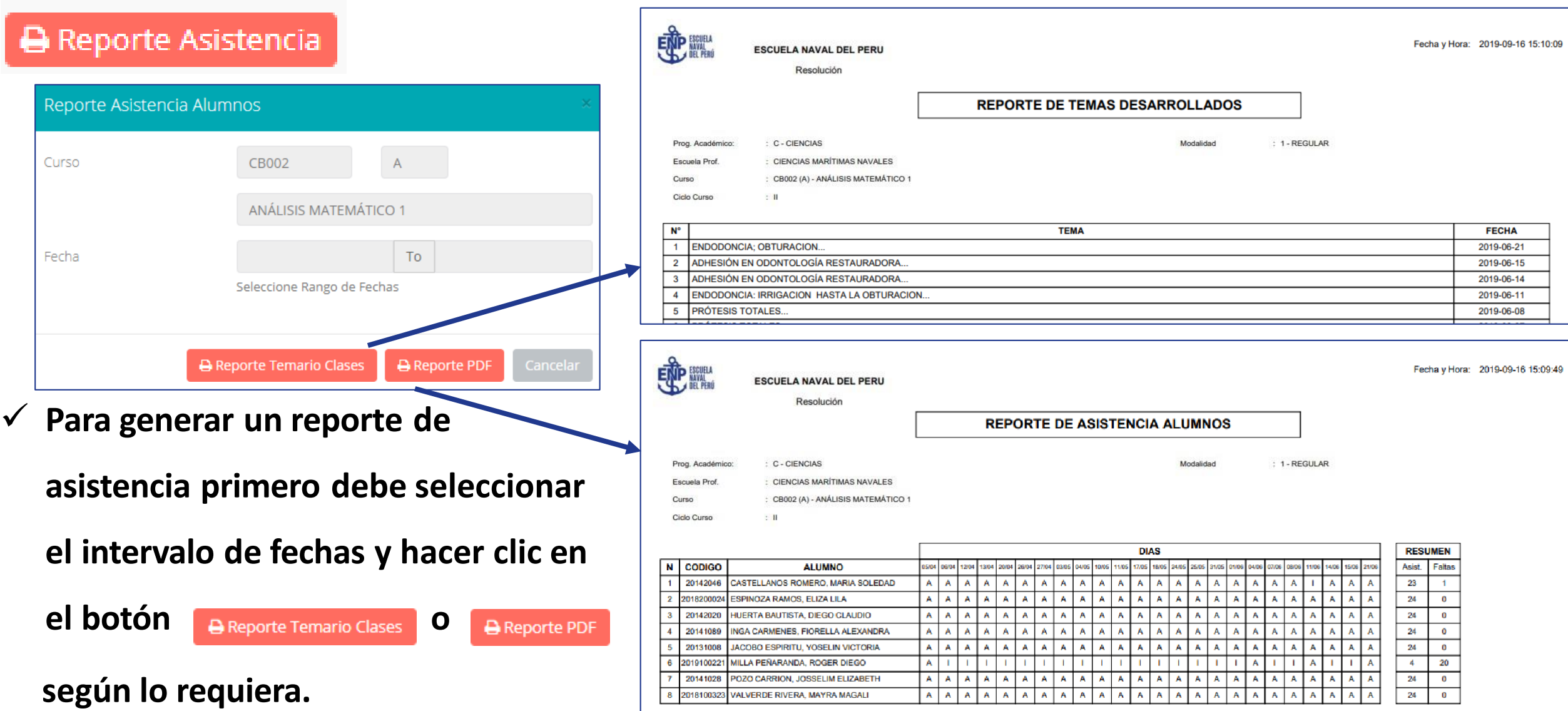

# **SÍLABOS - DOCENTES**

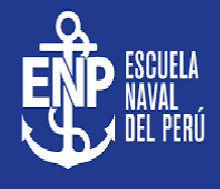

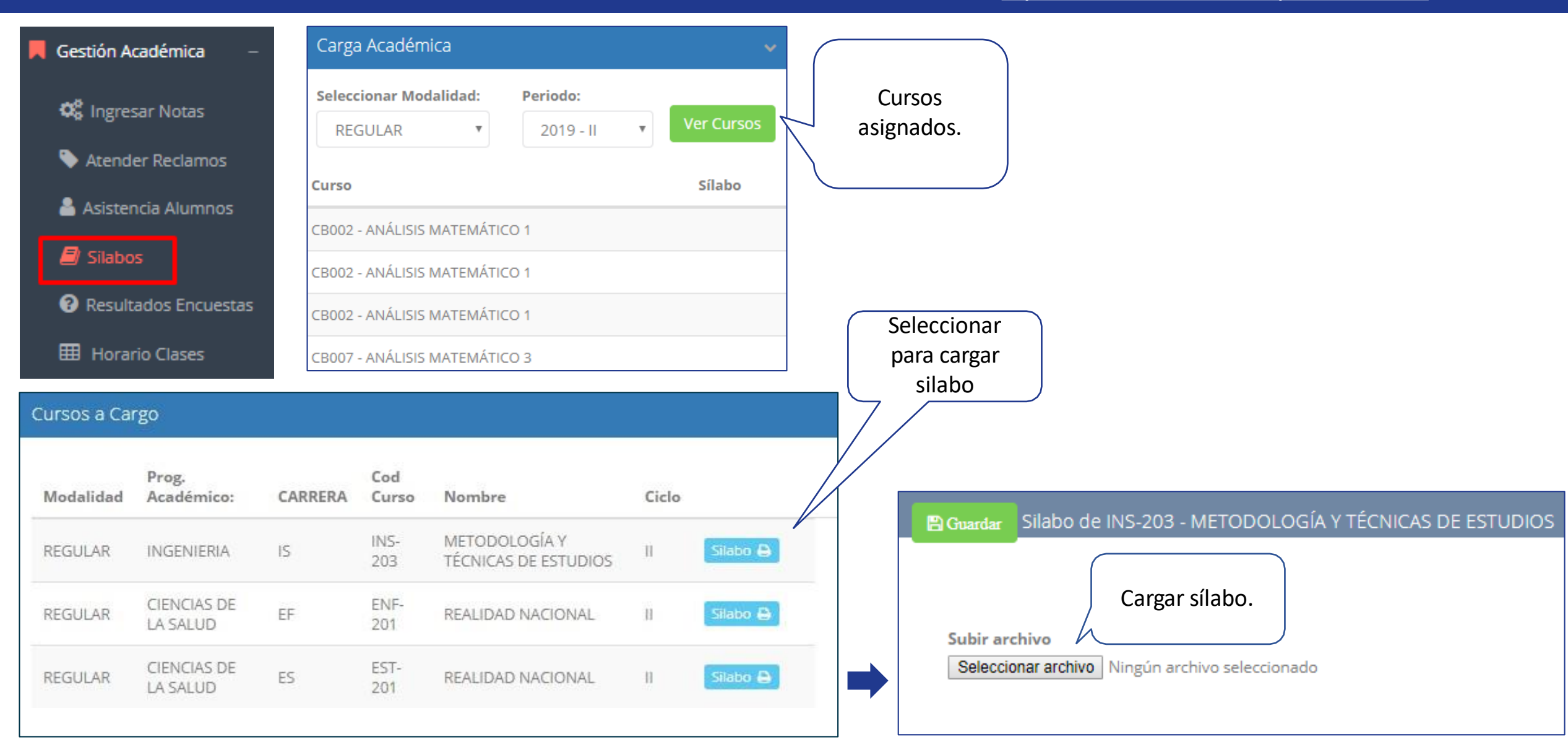

# **SÍLABOS - DOCENTES**

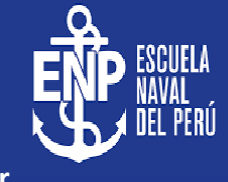

**Resultados.**

**período académico.**

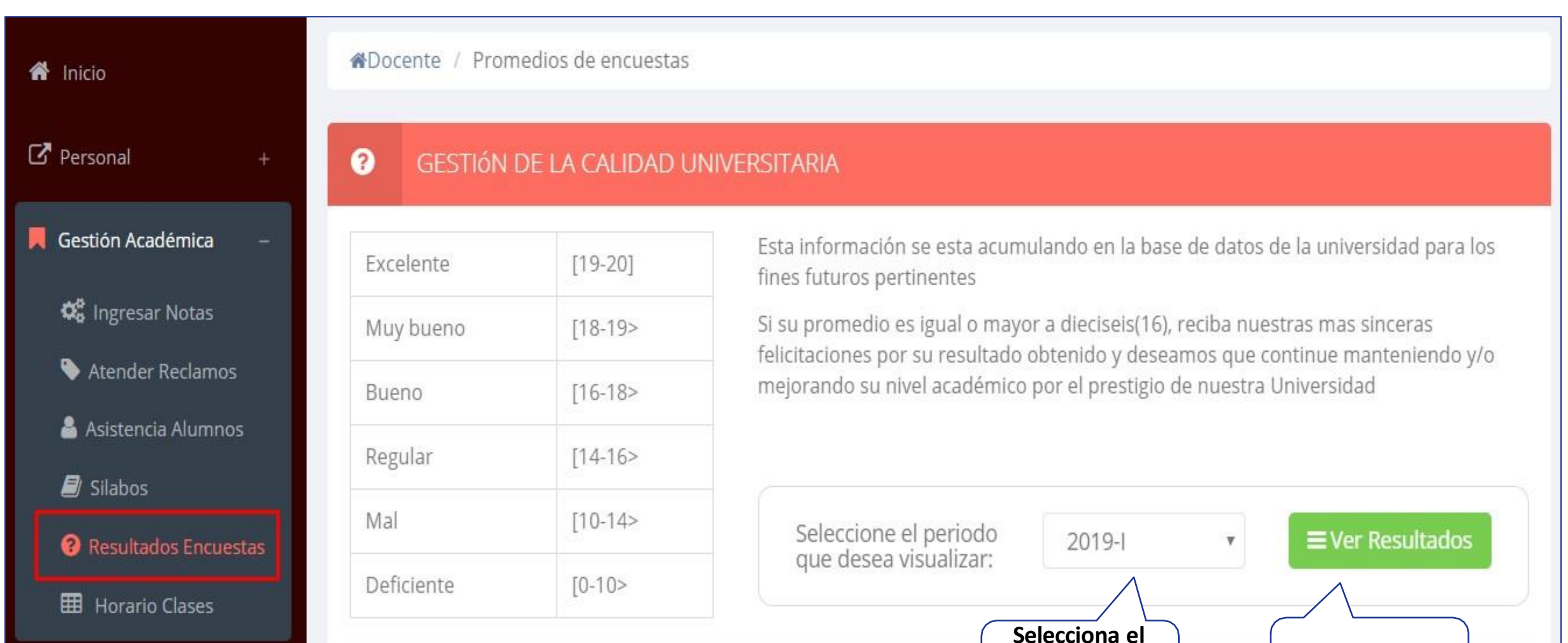

# **HORARIOS TRÁMITES Y FÓLDER - DOCENTES**

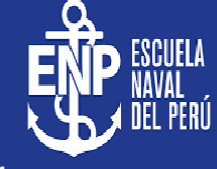

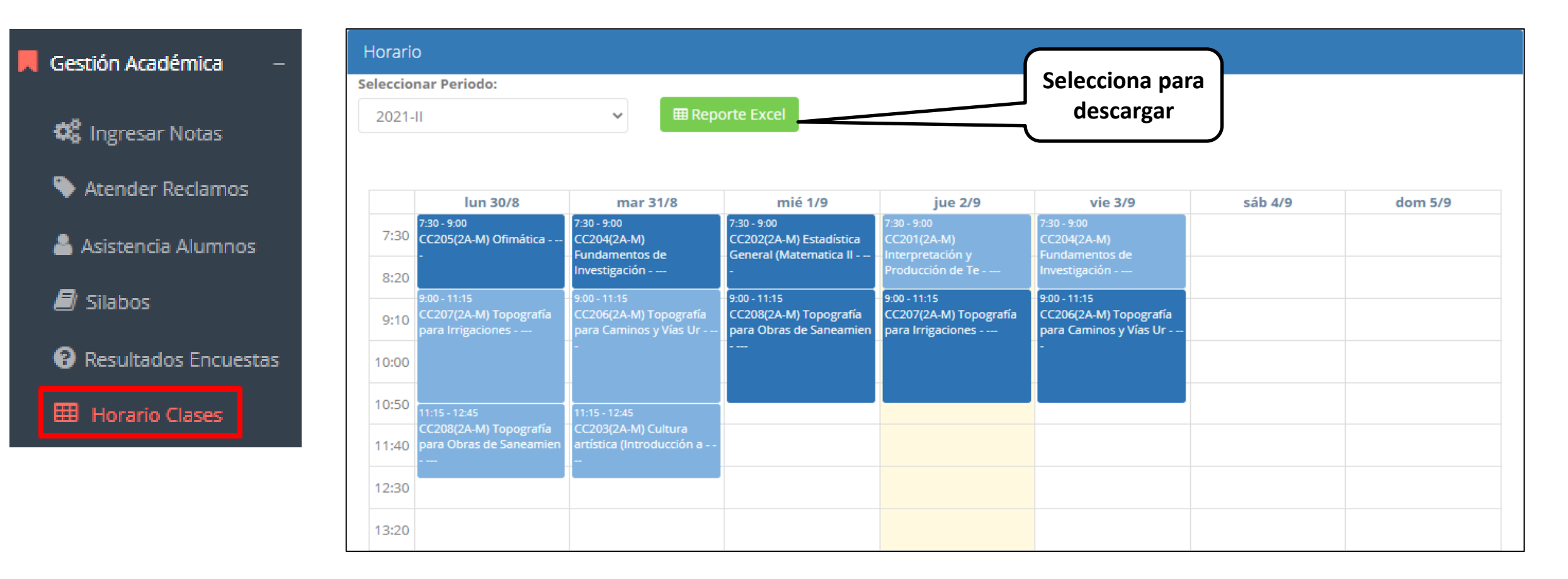

# $Z$ **ZOOM - DOCENTES**

**<https://intranet.escuelanaval.edu.pe/docente/entrar>**

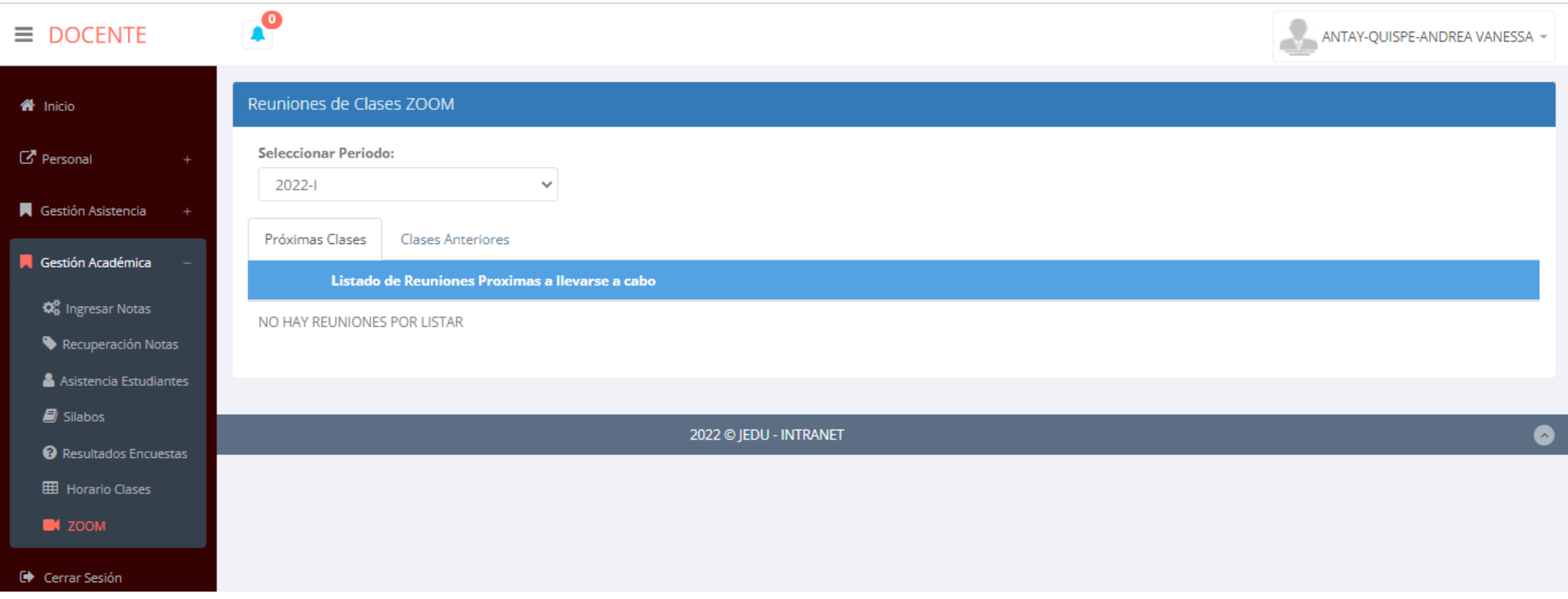

✓ **En esta sección se podrá visualizar todas las clases programadas en Zoom y las clases dictadas anteriormente.**

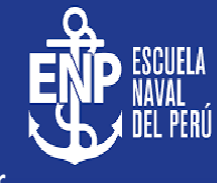

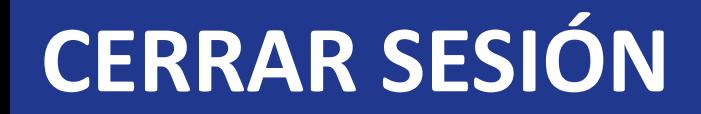

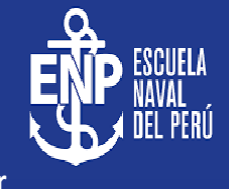

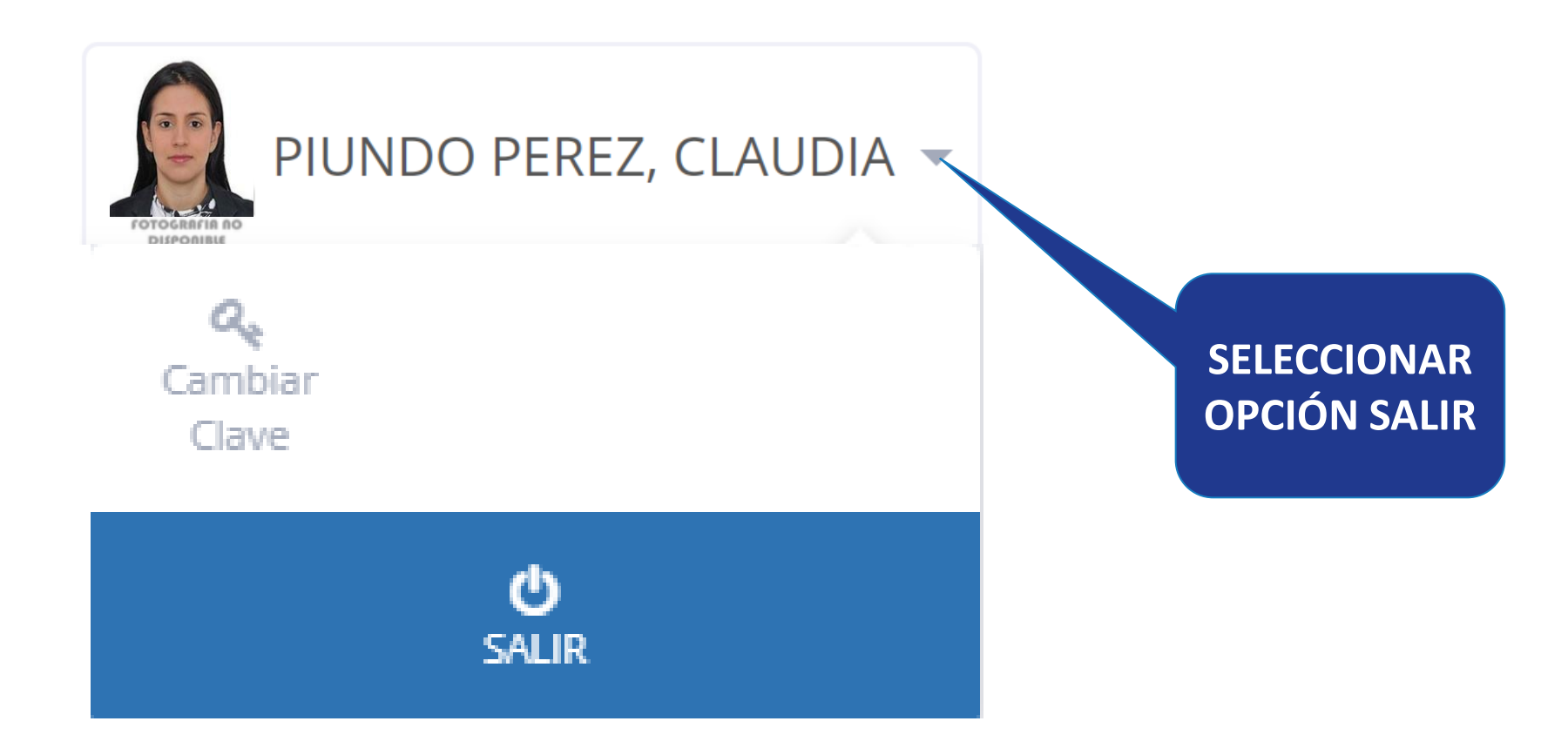